По всем вопросам, связанным с работой плагина «Подписка», необходимо создавать инциденты в АСУИП по услуге «**Подписка**».

Для приема подписки в плагине осуществите переход по меню:

*Главное меню → Прочие операции → Подписка (новое)*

## Особенности плагина

- ✔ Плагин выполнен в интерфейсе одного окна
- ✔Исключены поля для ввода избыточных данных
- ✔Убраны лишние визуальные элементы
- ✔Обмен данными между ОПС приема, ОПС доставки и УФПС производится в электронном виде без участия транспортной системы ЕАС ОПС, что позволяет повысить его надежность
- ✔ Плагин автоматически предлагает подписаться на издания из каталога ПАПР, как на более выгодные для подписчика
- ✔Сохраняется история изменения подписки (переадресации, аннуляции)
- ✔Вносить изменения в подписку можно как в ОПС приема подписки, так и в ОПС доставки издания

# Оформление подписки:

На вкладке «Прием» основного окна плагина выполните действия:

- ✔ Выберите подписную кампанию
- ✔ Укажите индекс доставки (должно появится зеленое уведомление «Тарифная зона установлена»)
- ✔ Выберите тип доставки
- ✔ Введите индекс издания или часть его наименования
- ✔ Нажмите кнопку «Найти»

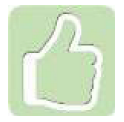

Индекс доставки можно найти нажав кнопку «Узнать» и введя адрес доставки

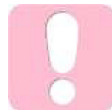

Кнопка «Найти» активна только если тарифная зона установлена

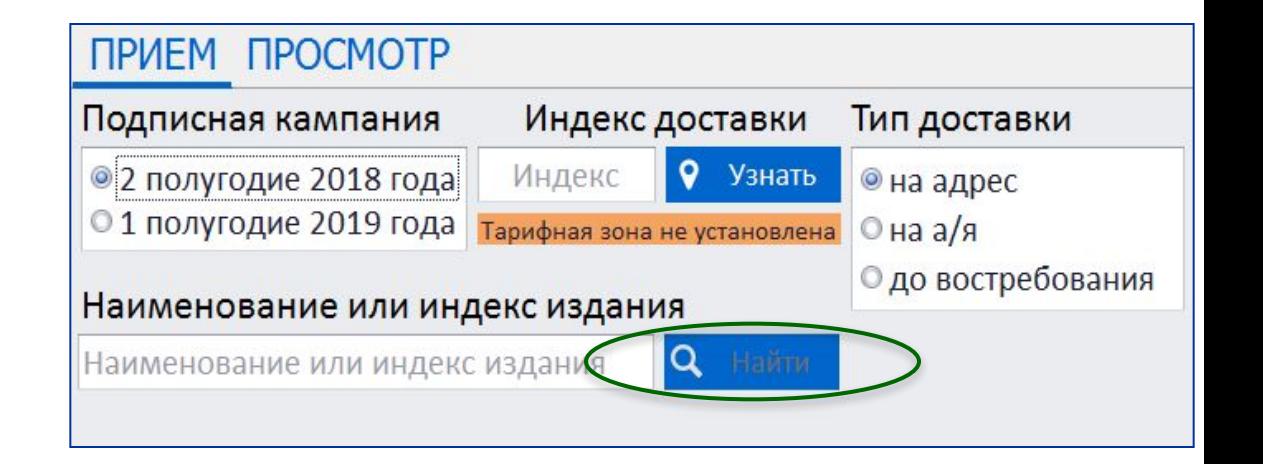

#### Поиск издания по названию:

- ✔Ведите интересующую часть названия издания
- ✔Выберите название нужного издания или комплекта из списка всех изданий, название которых содержит указанные символы
- ✔В нижней части окна выберите подписной индекс издания и льготу, нажав кнопку «Выбрать»

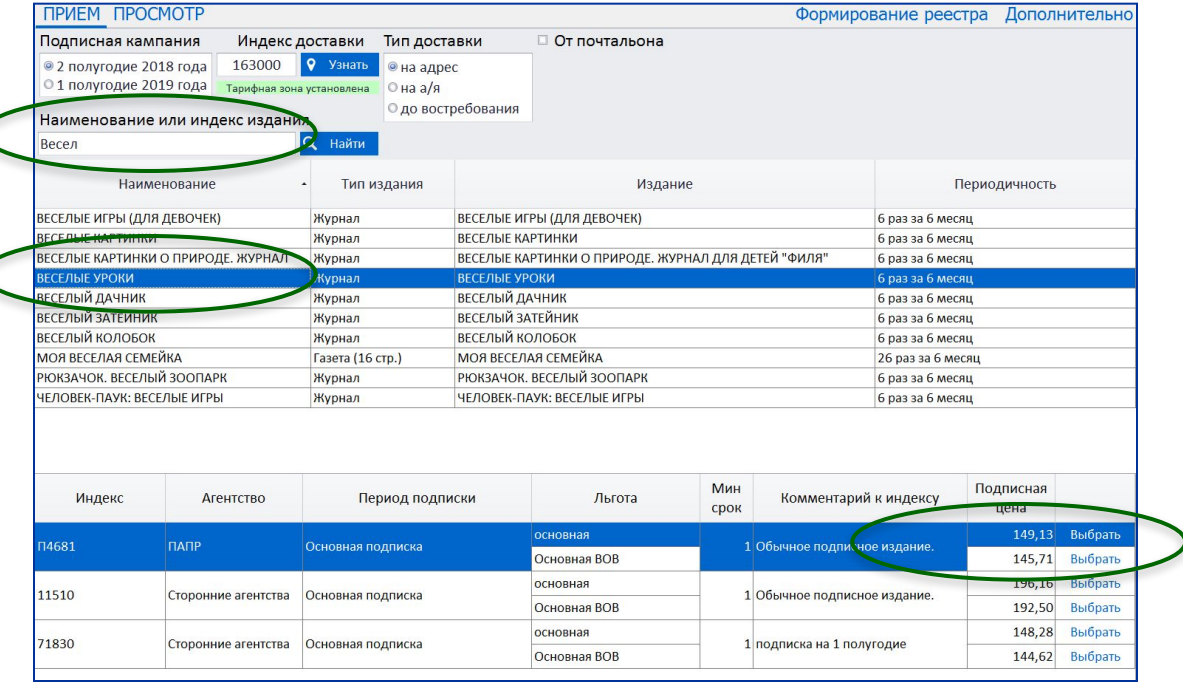

#### Поиск издания по индексу:

При указании подписного индекса издания откроется список изданий и комплектов, в которые он входит

- ✔Выберите название нужного издания или комплекта ✔В нижней части окна выберите
- подписной индекс издания и льготу, нажав кнопку «Выбрать»

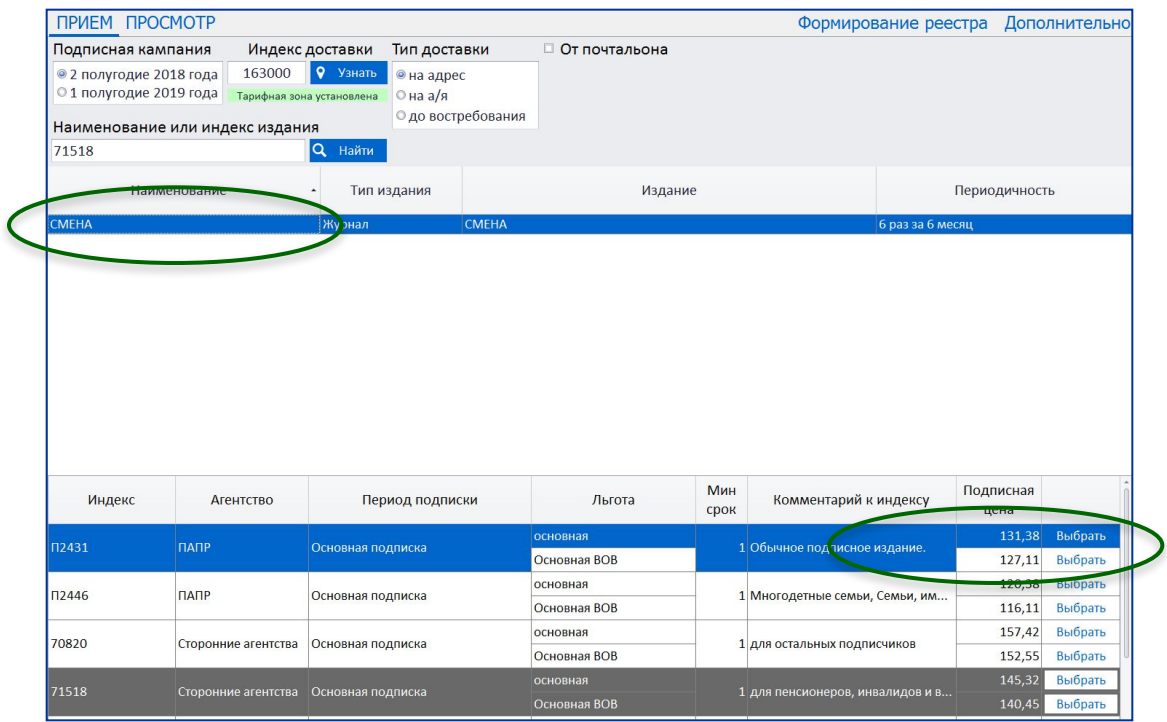

### После выбора индекса издания введите информацию о подписке:

✔ФИО подписчика

✔Месяцы подписки

✔Адрес доставки

- ✔Если была выбрана льготная подписка, то укажите данные документа, подтверждающего льготу
- ✔Количество комплектов
- ✔Телефон и e-mail подписчика, если он хочет получить чек в электронном виде

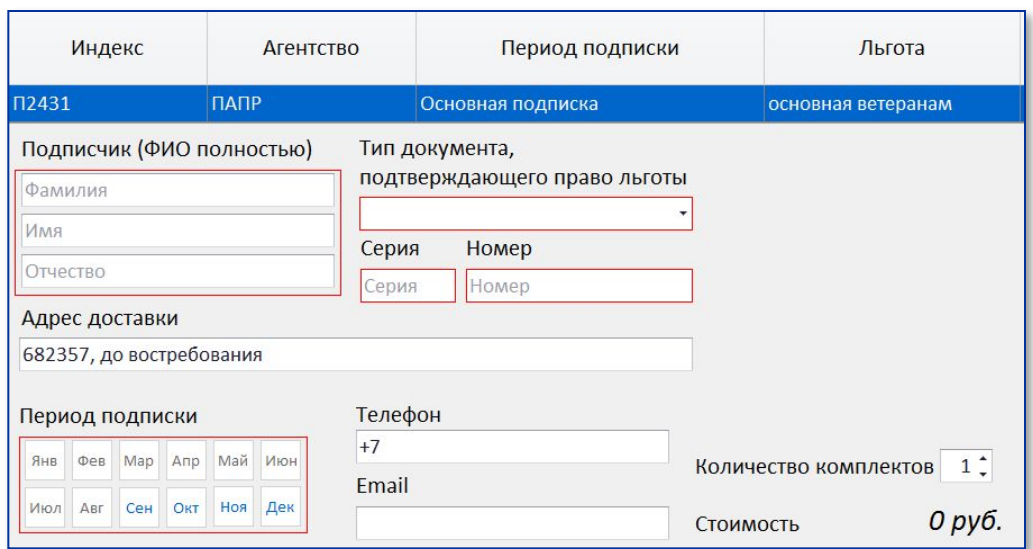

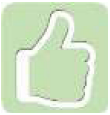

Адрес подставится автоматически, если вводили адрес для поиска индекса доставки

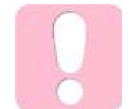

ФИО указать полностью при оформлении подписки «До востребования» и «Бандероль»

#### Прием подписки на несколько изданий:

- ✔ До расчета можно оформить подписку на несколько изданий
- ✔Информация о подписках доступна в разделе «Информация о заказах»
- ✔Кнопка «Расчет» доступна при заполнении данными обязательных полей всех заказов

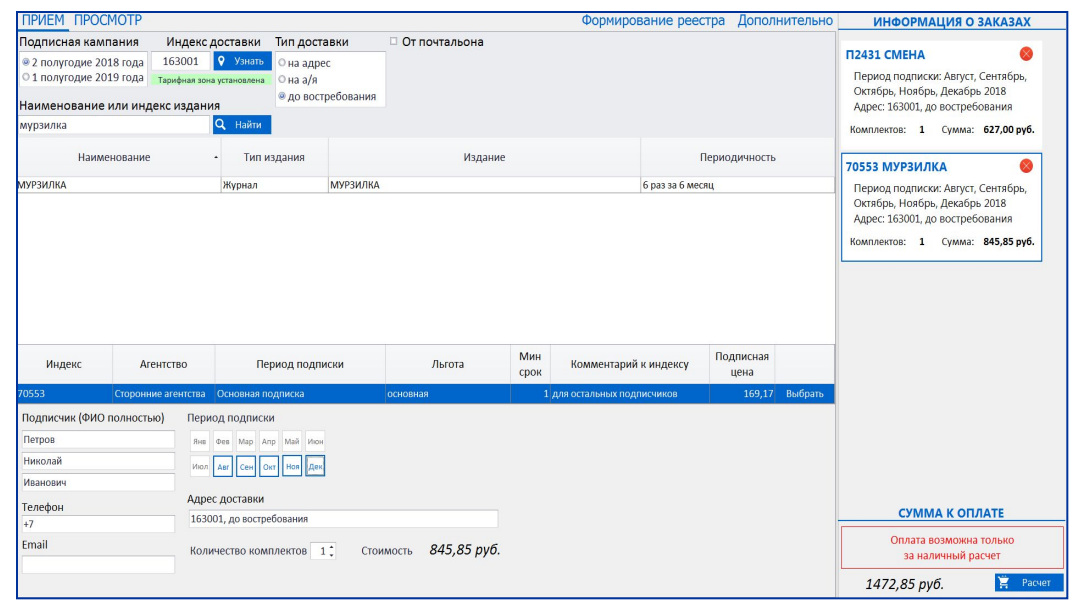

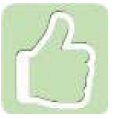

Вернуться к редактированию подписки можно нажав мышкой на блок с информацией о ней

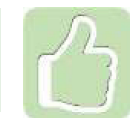

Удалить подписку можно нажатием на значок в виде красного круга с крестиком

#### **ПРИЕМ ПОДПИСКИ (В ПЛАГИНЕ)**

### Оформление подписки от почтальона:

ПРИЕМ ПРОСМОТР Формирование реестра Дополнительно Подписная кампания Индекс доставки Тип доставки ⊠ От почтальона 9 Узнать • 2 полугодие 2018 года 682357 **© на адр** ФИО почтальона О 1 полугодие 2019 года Тарифная зона установлена О на а/я • до востребования Индекс издания **Q** Найти 50101 Наименование Тип издания Издание Периодичность **ПИОНЕРСКАЯ ПРАВДА** Газета (8 стр.) ПИОНЕРСКАЯ ПРАВДА 24 раз за 6 месяц

✔Установите галочку «От почтальона»

✔Выполните действия, аналогичные обычному оформлению подписки

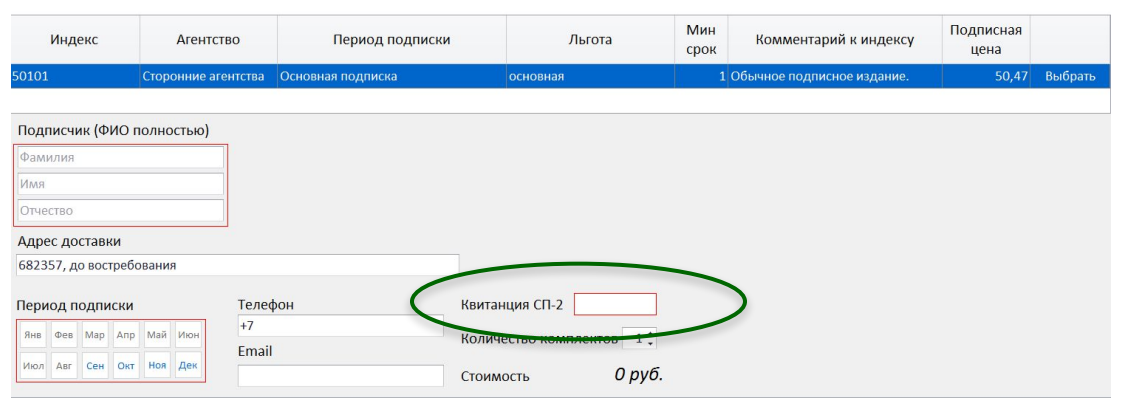

Поля «ФИО почтальона» и «Квитанция СП-2» являются обязательными для заполнения

Для ранее оформленных заказов на вкладке «Просмотр» доступны следующие операции:

- ✔ Печать бланка СП-1
- ✔ Аннулирование подписки
- ✔ Переадресование подписки
- ✔ Прием доплаты

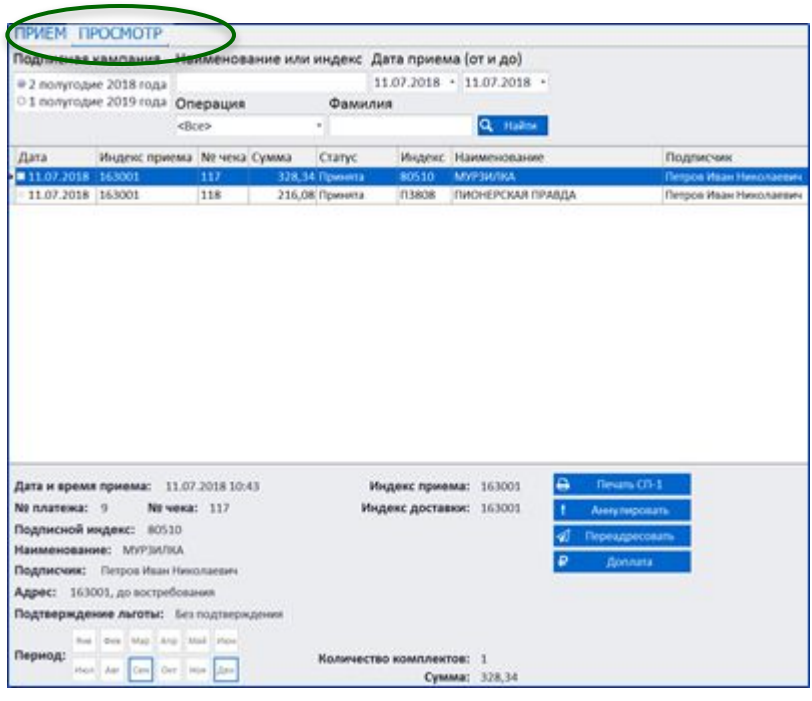

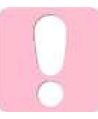

Если требуется выполнить аннулирование подписки, оформленной текущим числом, следует произвести актирование и возврат наличных денежных средств

#### Формирование реестра:

Реестр по подписке можно формировать только на компьютере начальника ОПС, в него попадут все

заказы ОПС с момента формирования предыдущего реестра

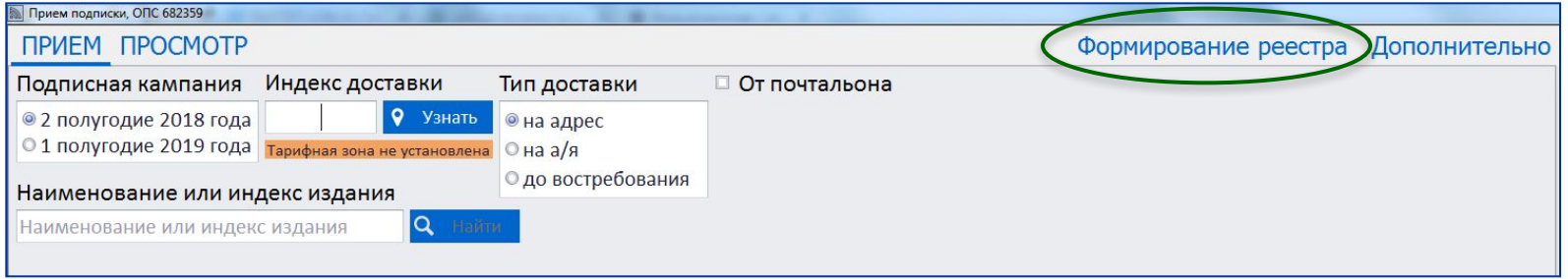

Просмотреть сформированные реестры и отправленные в УФПС записи можно на вкладке «Дополнительно»/ «Просмотр реестров»

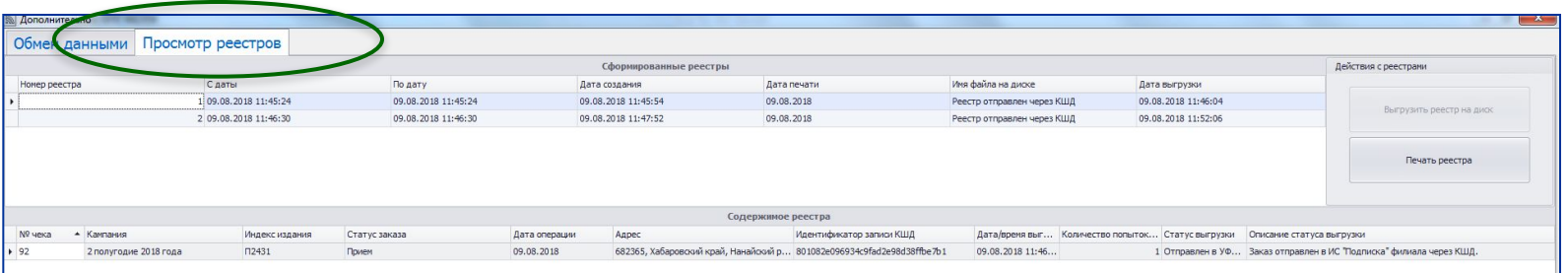

#### Обмен данными:

✔В момент формирования реестра происходит обмен данными с УФПС – передаются в обе стороны каталоги, подписки, аннуляции, переадресации, доставочные карточки

✔На вкладке «Дополнительно»/«Обмен данными» можно выполнить этот обмен принудительно или загрузить электронный каталог с локального диска

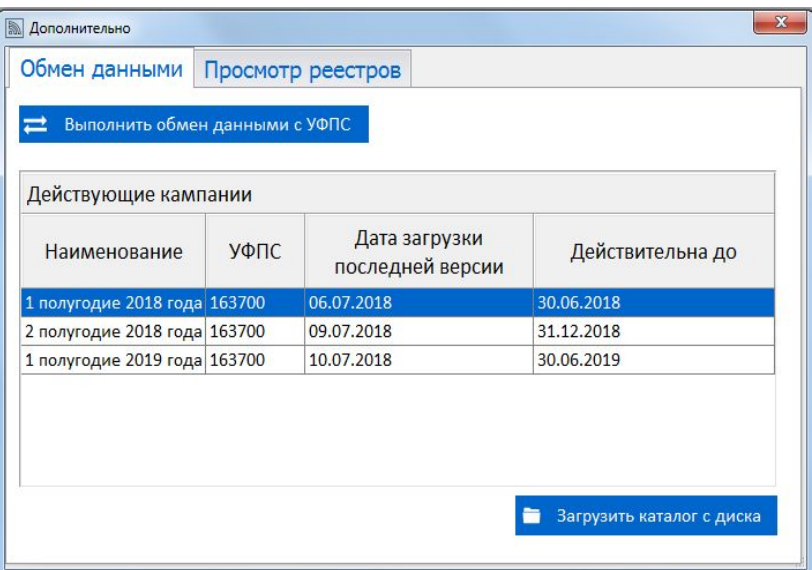

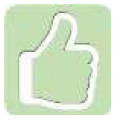

Актуальность версии загруженного электронного каталога отображается в списке действующих подписных кампаний на вкладке «Дополнительно»/«Обмен данными»

# ПОЧТА РОССИИ